# CONTENU DE PATCH

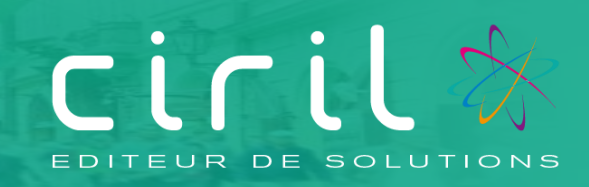

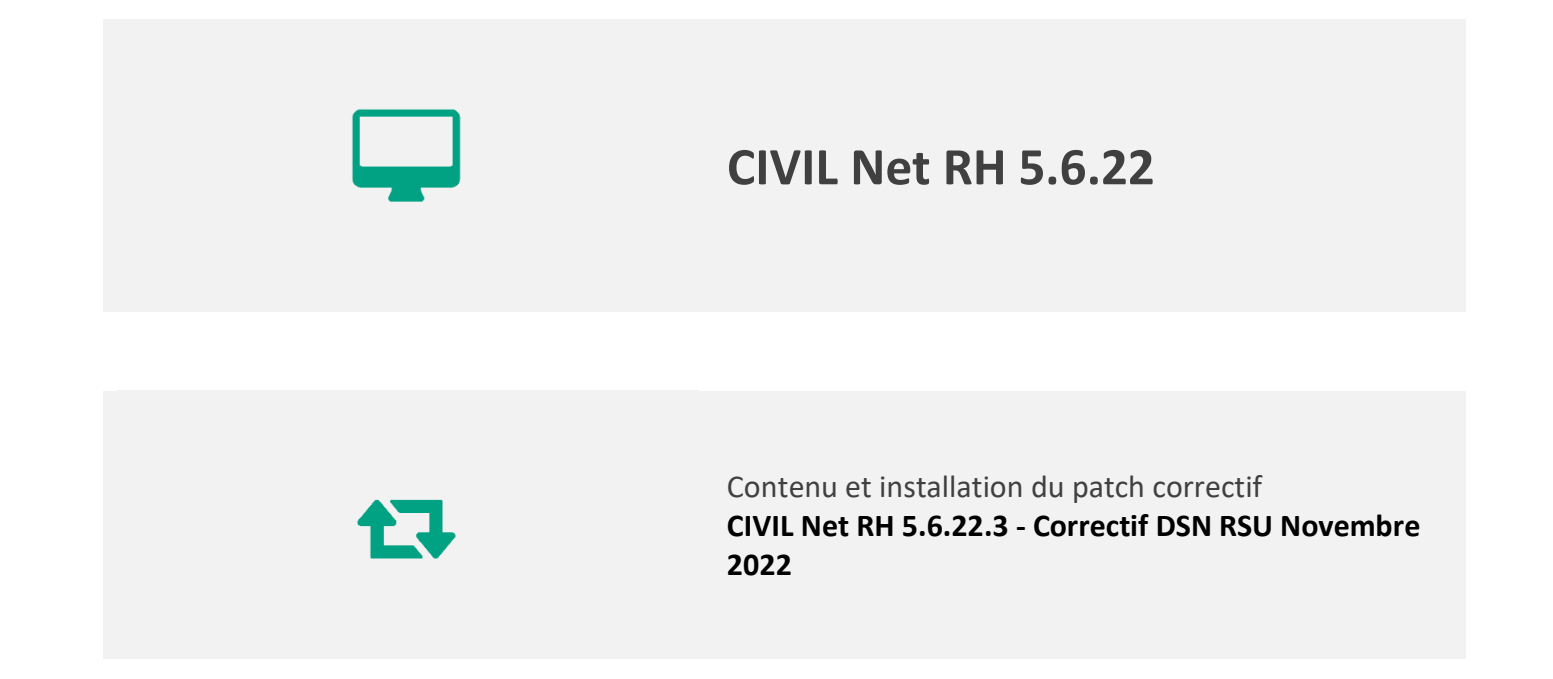

# **SOMMAIRE**

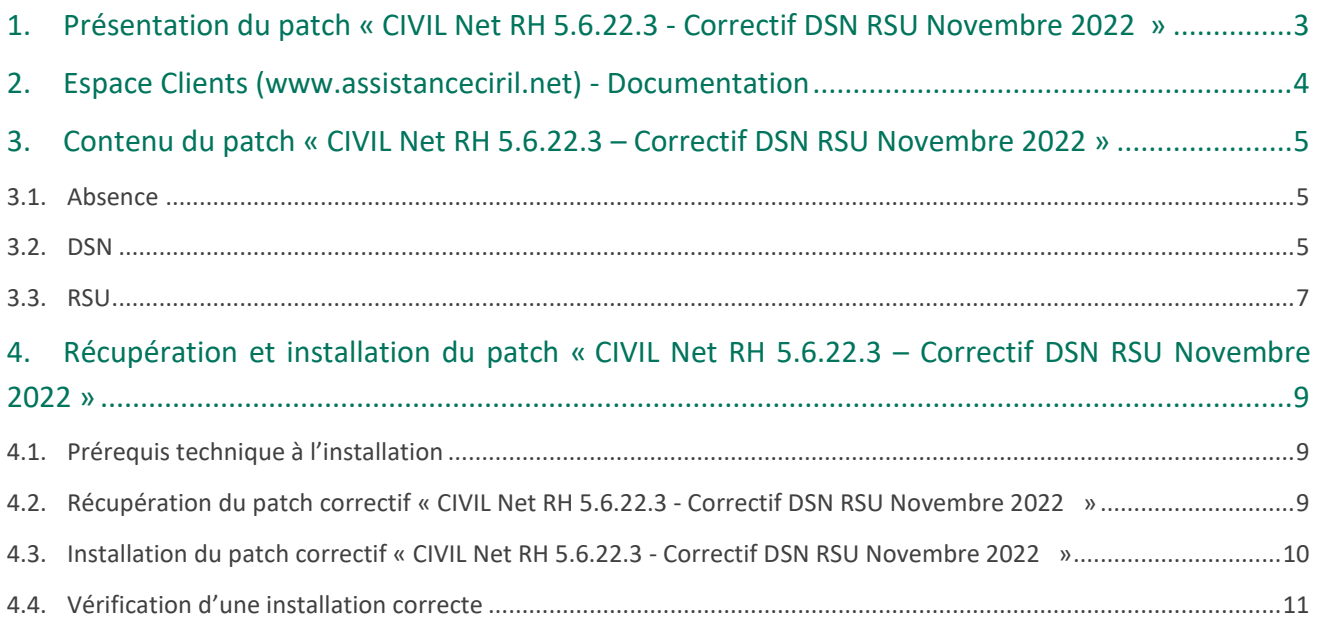

# <span id="page-2-0"></span>1. Présentation du patch « CIVIL Net RH 5.6.22.3 - Correctif DSN RSU Novembre 2022 »

Le patch « **CIVIL Net RH 5.6.22.3 - Correctif DSN RSU Novembre 2022 »** intègre les évolutions ou corrections suivantes :

**Absence :** La suppression d'une prolongation d'absence maladie non déclarée en DSN est maintenant possible.

**DSN :** Prise en compte du nouveau plafond d'heures supplémentaires exo de 7500€ sur la fiche individuelle de déclaration de salaire.

### **RSU :**

- Une modification de l'en-tête de fichier RSU a été apportée
- Ajout de la valeur SPV pour l'indicateur 1.9.3.1
- Ajout d'indicateurs dans le fichier au format RSU
- Résolution de la gestion multi- CTP
- Correction de la consultation des archives formation
- Modification de l'écran recalcul des indicateurs
- Ajout de la contrainte matricule et collectivité dans l'extraction individuelle
- Correction des heures et jours de formation
- Correction du bug d'affichage « fiche récapitulative » dans la section arrivées/départs
- Correction de l'indicateur 2.1.8- carence
- Correction de la section Rémunération (nouveau client RSU)
- Correction de l'export du tableau 4.2.X en XLM

# <span id="page-3-0"></span>2. Espace Clients [\(www.assistanceciril.net\)](http://www.assistanceciril.net/) -Documentation

Depuis notre Espace Clients [www.assistanceciril.net,](http://www.assistanceciril.net/) un ensemble de documents est mis à disposition. Ils sont accessibles depuis le menu/bouton « Documentations & FAQ ».

Il est possible d'obtenir pour un domaine/sous-domaine précisé l'ensemble des documents associés (FAQ, Contenu des versions, Textes réglementaires, Guides utilisateur, Fiches de procédure).

**Tout document,** disponible depuis le menu/bouton « Documentations & FAQ », types de document « FAQ », « Guides utilisateurs » et « Fiches de procédures », **est associé obligatoirement à un domaine**.

### **Documentation du patch**

Depuis le menu « Téléchargement », application « CIVIL Net RH Intranet », type de téléchargement « **Correctifs et mises à jour** », sont disponibles les documents suivants :

- CIVIL Net RH 5.6.22.3 Correctif DSN RSU Novembre 2022 Patch
- CIVIL Net RH 5.6.22.3 Correctif DSN RSU Novembre 2022 Contenu et installation

## **Fiches de procédure**

Le document « CSG - Mise en place de l'indemnité compensatrice 2023 »

[\(CivilNetRHIntranet\\_FP\\_Paie\\_IndemnitéCompensatriceCSG\\_2023.pdf\)](https://www.assistanceciril.net/telechargement_file/6358) a été ajouté depuis le menu/bouton « Documentations & FAQ », application « CIVIL Net RH Intranet », type de document « **Fiches de procédures** », domaine et sous-domaine « Paie ».

# <span id="page-4-0"></span>3. Contenu du patch « CIVIL Net RH 5.6.22.3 – Correctif DSN RSU Novembre 2022 »

# <span id="page-4-1"></span>3.1. Absence

En 5.6.22, la suppression d'une prolongation d'absence maladie non déclarée en DSN n'était plus possible. Une modification a été apportée.

# <span id="page-4-2"></span>3.2. DSN

## **Fiche individuelle de salaires**

L'édition de la fiche individuelle de déclaration de salaire a été modifiée pour prendre en compte le nouveau plafond d'heures supplémentaires exo de 7500€ net au lieu de 5000€.

Pour rappel, vous trouverez ci-après la correspondance transmise par la DGFIP entre la DSN et la déclaration préremplie de revenus.

- Montant imposable

S21.G00.50.002 - rémunération nette fiscale et S21.G00.56.003 - régularisation de la rémunération nette fiscale : les montants collectés sont sommés puis sont déduites les heures supplémentaires exonérées converties du brut vers le net. Ce montant est arrondi à l'euro le plus proche et est ensuite pré-rempli dans les cases 1AJ à 1DJ de la déclaration pré-remplie :

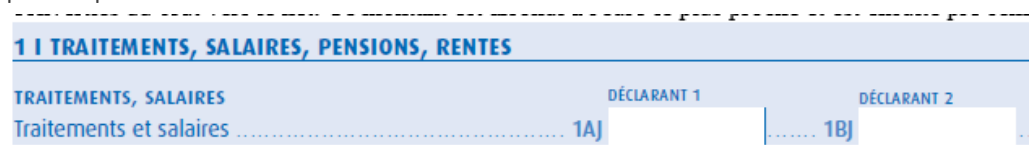

Montant de prélèvement à la source

S21.G00.50.009 - Montant de prélèvement à la source et S21.G00.56.007 - montant de la régularisation du prélèvement à la source : ces montants sont sommés, arrondis à l'euro le plus proche et pré-remplis dans les cases 8HV à 8KV :

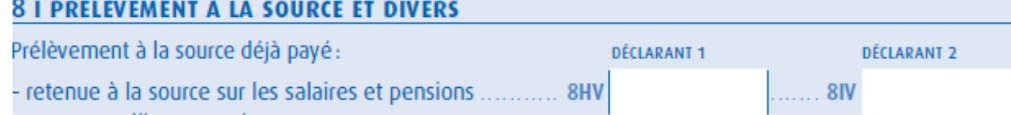

- Montant des heures supplémentaires exonérées

S21.G00.51.011 (valeur 026) : ces montants sont annualisés, puis convertis du brut vers le net en déduisant la CSG déductible. Ce montant est arrondi à l'euro le plus proche et est pré-imprimé sur les cases 1GH à 1JH :

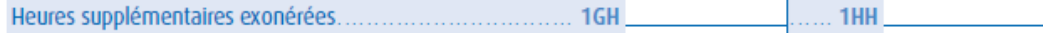

Les montants apparaissant sur la fiche de déclaration de salaire sont :

## Somme à déclarer sur l'imposition

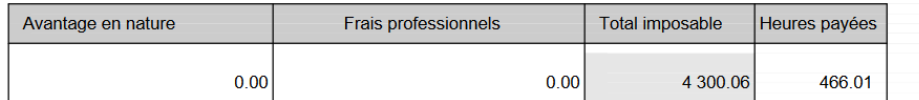

Autres revenus nets imposables :  $0.00$ 

Abattement forfaitaire :  $0.00$ 

Montant net heures supplémentaires exonérées : 138.78

## Prélèvement à la source

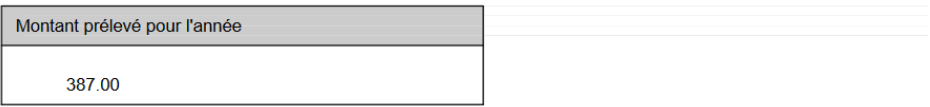

#### Apprenti et stagiaire école

#### [https://net-entreprises.custhelp.com/app/answers/detail\\_dsn/a\\_id/1853](https://net-entreprises.custhelp.com/app/answers/detail_dsn/a_id/1853)

NB : En 2020, le montant de RNF total (avant et après franchissement du seuil) est affiché sur le bulletin de paie et l'attestation fiscale. Pour information, l'attestation fiscale peut mentionner le cumul des montants versés en deçà du seuil pour permettre à l'apprenti/stagiaire de modifier sa déclaration de revenus.

La part non imposable du revenu correspond à la rémunération nette fiscale tant que l'apprenti/stagiaire est en dessous du seuil annuel de l'exonération.

Sur la fiche individuelle de déclaration de salaire, le montant « Total imposable » correspond au montant imposable avant et après franchissement du seuil, le « Montant de la part non imposable du revenu » correspond au montant en dessous du seuil.

L'agent doit rectifier le montant imposable pré-affiché en prenant en compte le montant « Total imposable » - « Montant de la part non imposable du revenu ».

#### Chômage

Le montant imposable des ARE (ou AREF), apparaît dans la rubrique « Autres revenus nets imposables » sur la fiche individuelle de déclaration de salaire.

Sur la déclaration pré-remplie, il apparaît sur la ligne :

 $.18P$ Autres revenus imposables Châmage, préretraite....  $1AP$ 

### Assistant maternel et assistant familial

[https://net-entreprises.custhelp.com/app/answers/detail\\_dsn/a\\_id/2074](https://net-entreprises.custhelp.com/app/answers/detail_dsn/a_id/2074)

Les rémunérations des assistants maternels ou familiaux sont imposées à l'impôt sur le revenu :

option 1 : après déduction de l'abattement spécifique prévu à l'article 80 sexies du CGI lorsque ce dernier est applicable. option 2 : selon le régime de droit commun, c'est à dire sans déduction de l'abattement forfaitaire prévu à l'article 80 sexies du CGI.

La modalité d'imposition est laissée au choix de l'assistant maternel ou familial. Le choix s'opère au moment de la déclaration de revenu.

Dans le cas où l'assistant maternel ou familial opte pour l'imposition selon le régime de l'abattement forfaitaire spécifique (option 1), le montant imposable est constitué du total des sommes perçues au titre des rémunérations (y compris les indemnités pour l'entretien et l'hébergement des enfants) diminué de l'abattement forfaitaire.

Le total des sommes imposables perçues étant en principe pré-rempli sur la déclaration de revenus, rubrique " Traitements et salaires ", au-dessus des cases 1AJ ou 1BJ, l'assistant maternel ou familial doit donc corriger à la baisse le montant pré-rempli du montant de l'abattement, puis indiquer ce dernier en case 1GA ou 1HA.

Dans le cas où l'assistant maternel ou familial opte pour l'imposition selon le régime de droit commun (option 2), le montant imposable est constitué du salaire et des indemnités qui s'y ajoutent, à l'exclusion de celles destinées à l'entretien et l'hébergement des enfants.

Le total des sommes imposables perçues étant en principe pré-rempli sur la déclaration de revenus, rubrique " Traitements et salaires ", au-dessus des cases 1AJ ou 1BJ, l'assistant maternel ou familial doit donc corriger à la baisse le montant pré-rempli du montant des frais d'entretien et d'hébergement des enfants.

<span id="page-6-0"></span>Sur la fiche individuelle de déclaration de salaire, le montant de l'abattement forfaitaire apparaît. L'agent doit rectifier le montant imposable pré-affiché suivant l'option choisie.

# 3.3. RSU

# **Fichier RSU**

Un en-tête de fichier a été ajouté selon la norme attendue par le RSU. Il contient le numéro du cahier technique ainsi que le nom et la version de l'éditeur

# **Indicateur 1.9.3.0.1- Recrutements de remplaçants, réintégrations et retours**

Dans la version 5.6.22.2, l'indicateur 1.9.3.0.1 restituait initialement 8 valeurs dans le fichier attendu par la plateforme donnees-sociales.fr.

Lors de l'import sur la plateforme donnée sociales, un message d'erreur non bloquant était mentionné :

*« Une erreur sur la ligne 0094, code : CE003 Détail: La ligne de données doit comporter 9 valeurs séparées par des ";". Elle en compte : 8 »*

Cet indicateur recensait initialement 8 valeurs (Siret, année, indicateur, motif d'arrivée, Temps complet Hommes, Temps complet Femmes ; TNC Hommes ; TNC Femmes).

Dans la dernière version du cahier technique, la notion « dont spv » a été ajoutée. Une correction a été apportée dans la version 5.6.22.3.

# **Ajout d'indicateurs dans le fichier au format RSU**

Les indicateurs 1.9.3.2 ; 1.9.4.0.1 ; 1.9.4.0.2 ; 1.9.6.2 étaient présents dans les tableaux de la section Départs et. Arrivées. Les données n'étaient pas restituées dans le fichier final. Une correction a été apportée.

# **Gestion multi-CTP**

Dans les paramètres communs, les collectivités qui effectuaient le RSU avec deux CTP (CTP\_FILT) perdaient une valeur dans ce paramètre après l'extraction globale. Cette anomalie est corrigée.

# **Correction de la consultation des archives Formation**

Les données des archives formation ne sont pas consultables dans l'interactif depuis plusieurs campagnes Bilan Social. La visualisation des données n'est pas disponible dans les écrans d'archives.

Cette anomalie a été corrigée à partir de la version 5.6.22.3 pour les prochaines archives qui seront réalisées.

## **Modification de l'écran « Recalcul des indicateurs »**

Lorsqu'un indicateur était à recalculer depuis Traitements et utilitaires - Recalcul d'un indicateur, après consultation depuis l'assistant de l'indicateur à recalculer, un message d'erreur bloquait le traitement : *« erreur de sélection base de données ».*

Afin de contourner cette anomalie, il convenait de choisir le type de calcul puis sélectionner l'indicateur.

Une correction a été apportée afin d'intervertir le menu et ne plus provoquer d'erreur :

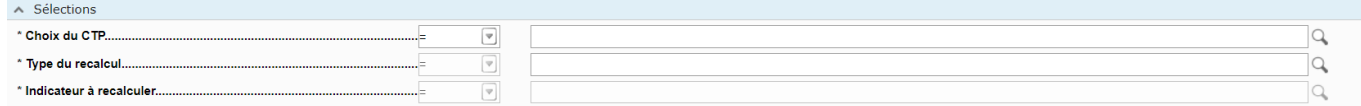

## **Ajout de la contrainte matricule et collectivité dans l'extraction individuelle**

Au lancement de l'extraction individuelle, une contrainte a été levée qui permettait de sélectionner uniquement un agent sans sélectionner une collectivité de rattachement. Après lancement de l'extraction, les données étaient consultables uniquement pour l'agent recalculé. Cette contrainte a été rétablie avec un contrôle agent et collectivité.

## **Correction des heures et jours de formation**

Dans la fiche récapitulative des agents, dans la section « Formation », le nombre de jours et le nombre d'heures de formation ont été intervertis. Cette anomalie a été corrigée.

## **Correction du bug d'affichage « fiche récapitulative » dans la section arrivées/départs**

La fiche récapitulative de l'agent n'était pas consultable depuis la section « Départs et Arrivées » : un bandeau rouge d'erreur apparaissait. Une correction a été apportée.

# **Correction de l'indicateur 2.1.8- carence**

Le cahier technique mentionne pour l'indicateur 2.1.8 *« les tableaux qui suivent concernent les agents ayant été rémunérés au moins un jour dans l'année au cours de l'exercice ».* Une correction a été apportée.

# **Correction de la section Rémunération (nouveau client RSU)**

Pour les nouveaux clients, les paramètres pris pour le calcul de la rémunération récupéraient ceux de l'ancienne version du bilan social. Par ailleurs, la fonction bonifiante n'était pas prise en compte.

### Une correction a été apportée.

*NB : les primes 1672,1890, 1912,1914, ont été livrées en 5.6.22 dans les paramètres de rémunération (CTP\_ 2112 Prime TIT et CTP\_2121\_ Indemnités non titulaire). Il conviendrait de les retirer des paramètres. En effet, l'indicateur 3.1.1.2 recense l'ensemble des primes à inscrire et qui font l'objet d'une délibération selon l'article 88 et qui concerne le Régime indemnitaire.*

### **Correction de l'export du tableau 4.2.X en XLM**

Dans les préférences techniques configurées en XML, le tableau de l'indicateur 4.2.X ne pouvait être extrait sous ce format. Une fenêtre informait : *« le fichier est corrompu »*. Une correction a été apportée.

Modifié le 23/11/2022

# <span id="page-8-0"></span>4. Récupération et installation du patch « CIVIL Net RH 5.6.22.3 – Correctif DSN RSU Novembre 2022 »

# <span id="page-8-1"></span>4.1. Prérequis technique à l'installation

Le patch « CIVIL Net RH 5.6.22.3 – Correctif DSN RSU Novembre 2022 » intègre les patchs correctifs précédents « CIVIL Net RH 5.6.22.1 - Correctif RSU » et « CIVIL Net RH 5.6.22.2 - Correctif Novembre 2022 ».

**Si votre application CIVIL Net RH est hébergée par CIRIL**, la mise à jour sera effectuée sur votre environnement le jeudi 24 novembre à 6h30.

*Remarque : vous pourrez vérifier ensuite que le patch « CIVIL Net RH 5.6.22.3 » est correctement installé depuis la brique Personnalisation, page Paramètres généraux : le paramètre « PATCH » de la table « Général » est valorisé par « 5.6.22.3 ». Le bandeau d'informations de l'application affiche quant à lui la version « CIVIL Net RH 5.6.22 ».* 

## **Si votre application CIVIL Net RH n'est pas hébergée par CIRIL :**

Exceptionnellement, le patch **« CIVIL Net RH 5.6.22.3 – Correctif DSN RSU Novembre 2022 »** n'est pas cumulatif. Il s'installe uniquement et impérativement sur **la seule version concernée « CIVIL Net RH 5.6.22 »**.

- **Si vous avez déjà installé le patch « CIVIL Net RH 5.6.22 – Septembre 2022 »** mis à disposition sur l'espace Clients, alors vous pouvez **installer le patch « CIVIL Net RH 5.6.22.3 – Correctif DSN RSU Novembre 2022 »** (il n'est pas nécessaire d'installer le patch correctif précédent « CIVIL Net RH 5.6.22.2 »).
	- **Si vous n'avez pas encore installé le patch « CIVIL Net RH 5.6.22 – Septembre 2022 »**, alors veuillez :
		- o dans un premier temps **installer le patch « CIVIL Net RH 5.6.22 – Septembre 2022 »** mis à disposition sur l'espace Clients.
		- o puis **installer le patch « CIVIL Net RH 5.6.22.3 – Correctif DSN RSU Novembre 2022 »** (il n'est pas nécessaire d'installer le patch correctif précédent « CIVIL Net RH 5.6.22.2 »).

*L'installation du patch « CIVIL Net RH 5.6.22.3 » nécessite que les utilisateurs de CIVIL Net RH soient déconnectés de l'application le temps de la mise à jour.*

# <span id="page-8-2"></span>4.2. Récupération du patch correctif « CIVIL Net RH 5.6.22.3 - Correctif DSN RSU Novembre 2022 »

Depuis notre site [www.assistanceciril.net](http://www.assistanceciril.net/) :

- saisir votre code « Utilisateur » ainsi que votre « Mot de passe » de l'Espace Clients, le code « Utilisateur » devant être **Administrateur** du site,
- sur la page d'accueil, cliquer sur le menu « **Téléchargement** », type de téléchargement « Correctifs et mises à jour », application « CIVIL Net RH Intranet »,
- cliquer sur le lien « Télécharger » de la ligne « **CIVIL Net RH 5.6.22.3 - Correctif DSN RSU Novembre 2022** »,
- enregistrer sous c:\temp,
- quitter Internet.

# <span id="page-9-0"></span>4.3. Installation du patch correctif « CIVIL Net RH 5.6.22.3 - Correctif DSN RSU Novembre 2022 »

A partir de l'Explorateur Windows,

- se positionner sur c:\temp,
- double-cliquer sur « **patch\_civilrh\_5\_6\_22\_3\_corr22112022.exe** »,

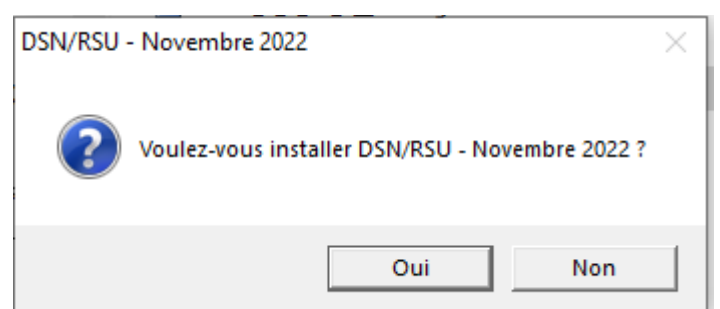

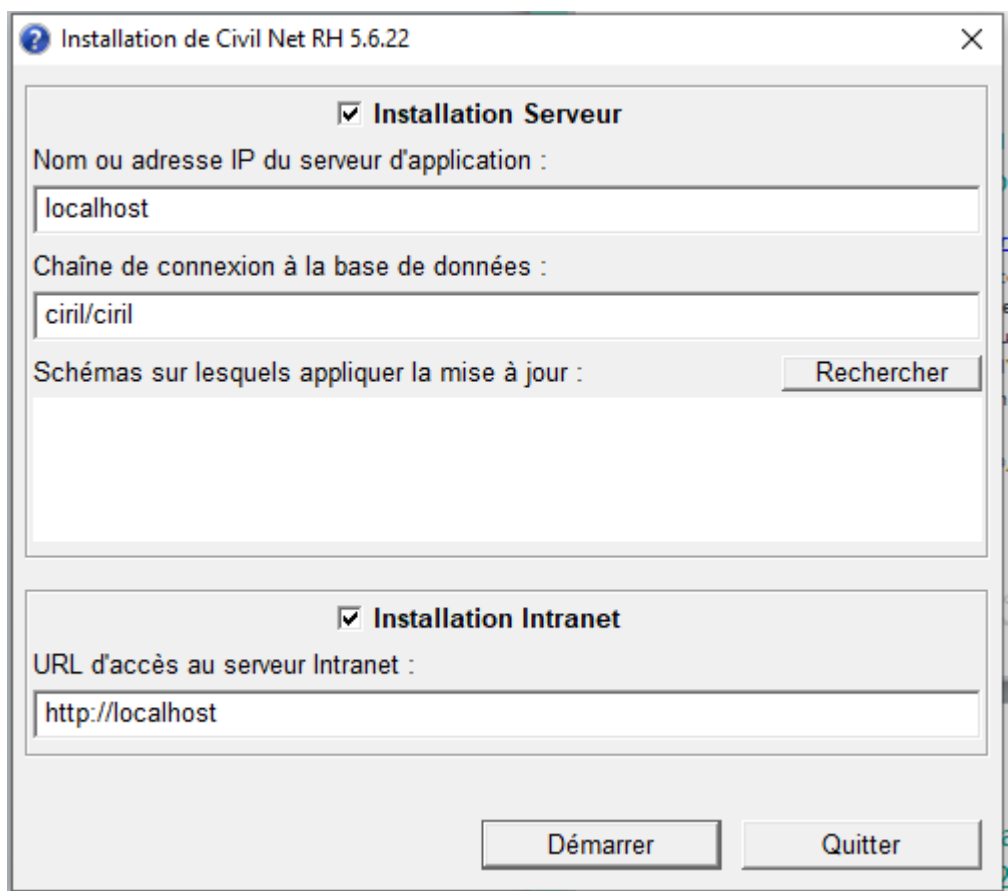

#### **« Installation Serveur »**

- o cocher « Installation Serveur »,
- o saisir le nom ou l'adresse IP du serveur (ou laisser 127.0.0.1 si vous êtes sur le serveur),
- o la chaine de connexion à la base de données par défaut « ciril/ciril » s'affiche,
- o cliquer sur le bouton « **Rechercher** » afin d'obtenir la liste des schémas installés sur le serveur **(\*)**,
- o sélectionner le schéma à mettre à jour,

**(\*)** *Dans le cas où aucun schéma ne s'affiche, saisir dans la zone « Chaîne de connexion à la base de données » : « ciril/ciril@ciri ».*

### **« Installation Intranet »**

- o cocher « Installation Intranet »,
- o saisir le nom ou l'adresse du serveur intranet (ou laisser 127.0.0.1 si vous êtes sur le serveur intranet) **(\*\*)**,

*(\*\*) Il est impératif de bien vérifier l'adresse du serveur intranet. Cette adresse est visible à partir de la page de lancement de l'application intranet. Il convient de préciser l'adresse renseignée en ne saisissant pas le dernier caractère « / ».*

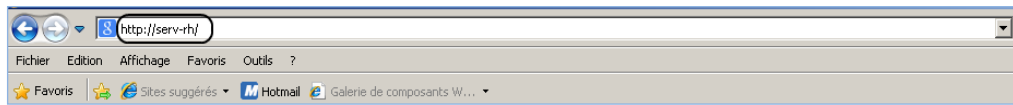

#### **Remarques**

Il est impératif **de ne pas fermer la fenêtre d'installation** ouverte ni d'appuyer sur une touche tant que l'installation n'est pas terminée. Le message suivant doit apparaître. Il convient alors de cliquer sur le bouton « Quitter » de la fenêtre de lancement.

Le compte-rendu d'installation du patch correctif **« CIVIL Net RH 5.6.22.3 - Correctif DSN RSU Novembre 2022 »** est à transmettre au service Assistance **uniquement si l'installation s'est terminée en erreur**. Pour cela, le bouton « Copier » permet de dupliquer l'ensemble du compte-rendu affiché dans la fenêtre ; il convient alors de coller ce contenu dans un fichier texte.

# <span id="page-10-0"></span>4.4. Vérification d'une installation correcte

Afin de s'assurer que l'utilitaire « **CIVIL Net RH 5.6.22.3 - Correctif DSN RSU Novembre 2022 »** est correctement installé, il convient de vérifier, depuis la brique Personnalisation, page Paramètres généraux, que le paramètre « **PATCH** » de la table « Général » est valorisé par « **5.6.22.3** ». Le bandeau d'informations de l'application affiche quant à lui la version « **CIVIL Net RH 5.6.22** ».

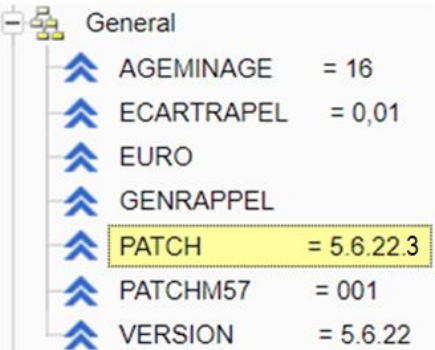